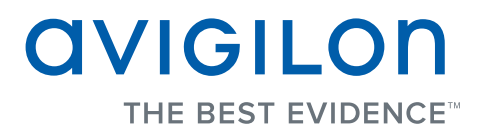

# User Guide

Avigilon Control Center Gateway

Version 4.12

Copyright © 2012 Avigilon. All rights reserved.

No copying, distribution, publication, modification, or incorporation of this document, in whole or part, is permitted without the express written permission of Avigilon. In the event of any permitted copying, distribution, publication, modification, or incorporation of this document, no changes in or deletion of author attribution, trademark legend, or copyright notice shall be made. No part of this document may be reproduced, stored in a retrieval system, published, used for commercial exploitation, or transmitted, in any form by any means, electronic, mechanical, photocopying, recording, or otherwise, without the express written permission of Avigilon.

Avigilon has made every effort to identify trademarked properties and owners on this page. All brands and product names used in this document are for identification purposes only and may be trademarks or registered trademarks of their respective companies.

Avigilon Tel +1.604.629.5182 Fax +1.604.629.5183

<http://www.avigilon.com> Revised 7/12/12

# **Table of Contents**

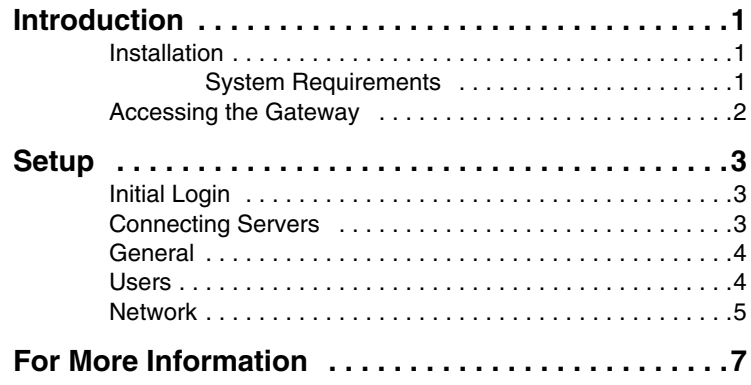

# <span id="page-3-0"></span>Introduction

The Avigilon Control Center Gateway software works with Avigilon Control Center (ACC) Mobile to give users remote access to your Avigilon Control Center System. ACC Mobile is installed on a user's mobile device for remote video monitoring, while the Gateway is used to configure the user's remote access and stream video from your Avigilon Control Center Servers to mobile devices.

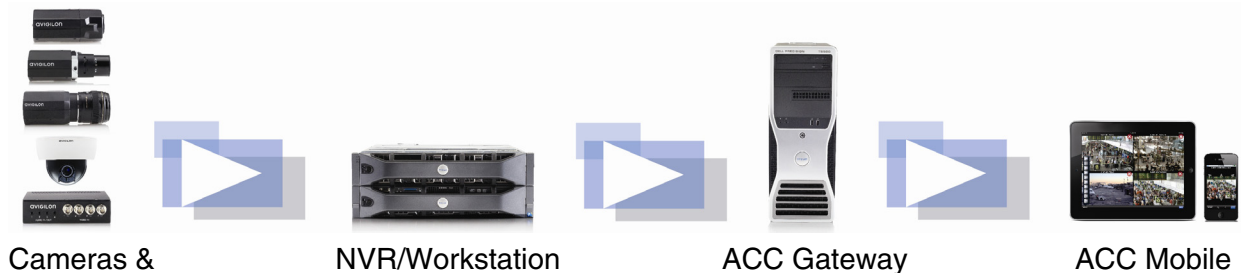

**Encoders** 

with ACC

### <span id="page-3-1"></span>**Installation**

The Avigilon Control Center Gateway is available for download from the Avigilon website: <http://avigilon.com/support/software/>.

The Gateway must be installed on a computer that has network access to your Avigilon Control Center System.

**NOTE:** Servers in your Avigilon Control Center System must be licensed for Gateway connections or the servers can not be connected to the Gateway and ACC Mobile.

#### <span id="page-3-2"></span>**System Requirements**

The Gateway can be installed on the same computer as the Avigilon Control Center Server, but it is strongly recommended that the Gateway be installed separately.

The Gateway can handle an unlimited number of device connections and up to 36 concurrent video streams if installed on a computer with the following minimum systen requirements:

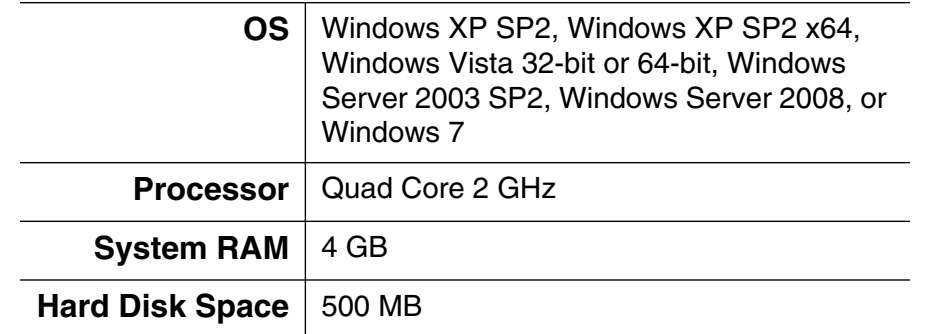

### <span id="page-4-0"></span>**Accessing the Gateway**

On the computer running the Gateway, the Gateway configuration can be accessed in any of the following ways:

- Double-click the **Avigilon Control Center Gateway** shortcut on the desktop.
- From the Windows Start menu, select **Programs > Avigilon > Avigilon Control Center Gateway > Avigilon Control Center Gateway**.
- In a web browser, enter<http://localhost/>.
- **NOTE:** By default, the Gateway can only be configured locally but you can enable remote configuration on the Network page. See *Network* [on page 5](#page-7-0) for more information.

When the Gateway opens in a web browser, enter your log in information.

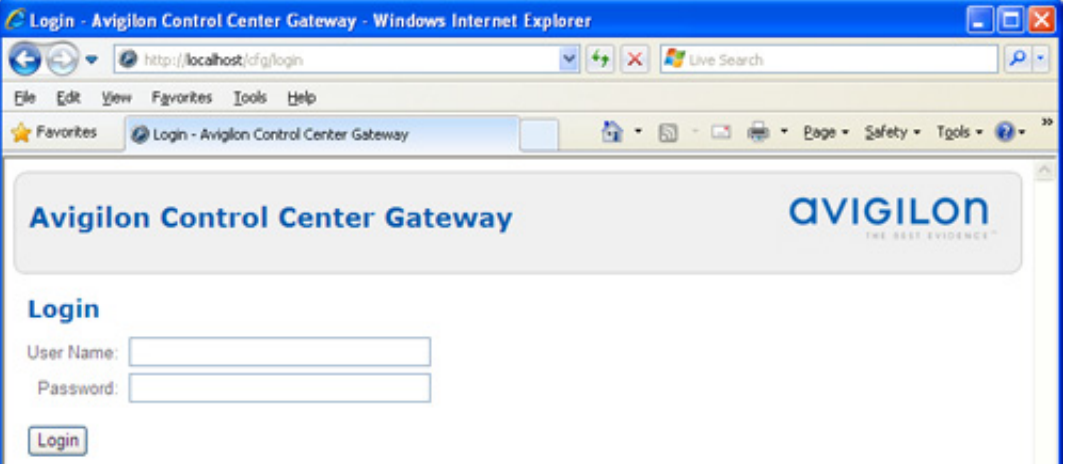

# <span id="page-5-0"></span>Setup

## <span id="page-5-1"></span>**Initial Login**

When you log in the first time, use the default username administrator and no password.

Once logged in, you are automatically redirected to the Set Administrator Password page to change the Administrator password.

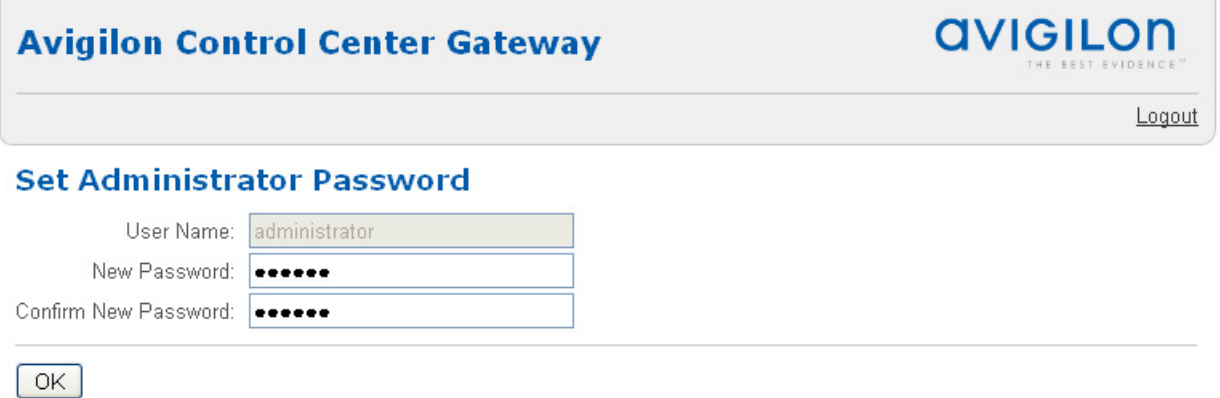

• Enter a new password for the administrator account then click **OK**.

You are now logged in to the Gateway. You can access each of the Gateway configuration pages from the left menu.

## <span id="page-5-2"></span>**Connecting Servers**

After you log in, you are immediately taken to the Connect Servers page. You must connect servers to the Gateway before they can be accessed by ACC Mobile.

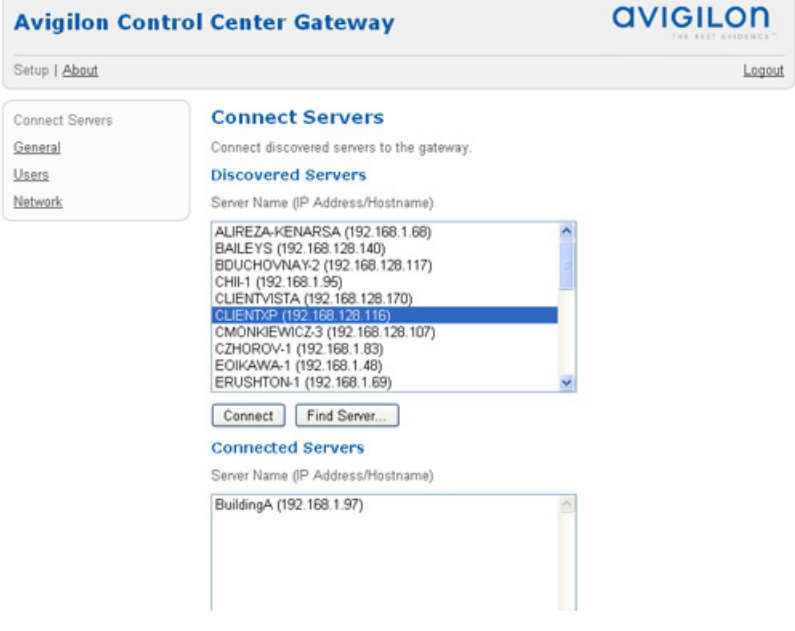

- 1. To connect a server to the Gateway, select a server from the Discovered Servers list then click **Connect**. The server is added to the Connected Servers list.
- **NOTE:** The server must be licensed for Gateway connections to be added to the Connected Servers list.
	- 2. To find a server that is not on the Discovered Servers list, click **Find Server**. On the Find Server page, enter the server's **IP Address/Hostname** and **Port** number then click **OK**. The default port number is 50080.
	- 3. To disconnect a server from the Gateway, select a server from the Connected Servers list and click **Disconnect**.

#### <span id="page-6-0"></span>**General**

On the General page, you can name the Gateway and select the language.

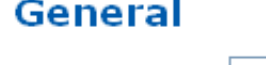

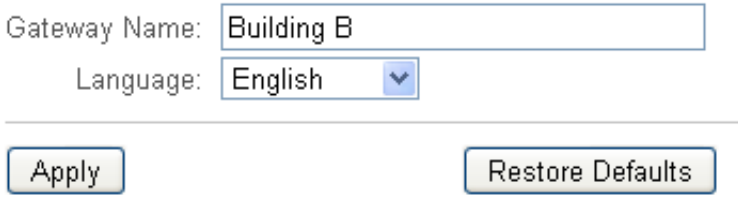

- 1. Enter a name for the Gateway. This is the name used to identify the Gateway from ACC mobile.
- 2. To change the language used in the Gateway configuration, select a different language option.
- 3. Click **Apply**.
- 4. To restore the Gateway's default settings, click **Restore Defaults**. By default, the Gateway name is the same as the local computer, and the language is set by your operating system.

### <span id="page-6-1"></span>**Users**

By default, the Gateway has two users: an administrator that configures the Gateway and an operator that connects to the Gateway from ACC Mobile.

You can change the username and password for the operator, but you cannot change the username for the administrator.

The default operator username is operator with no password.

The default administrator username is administrator with no password. You are required to change the password after your initial log in.

### **Users**

#### Administrator

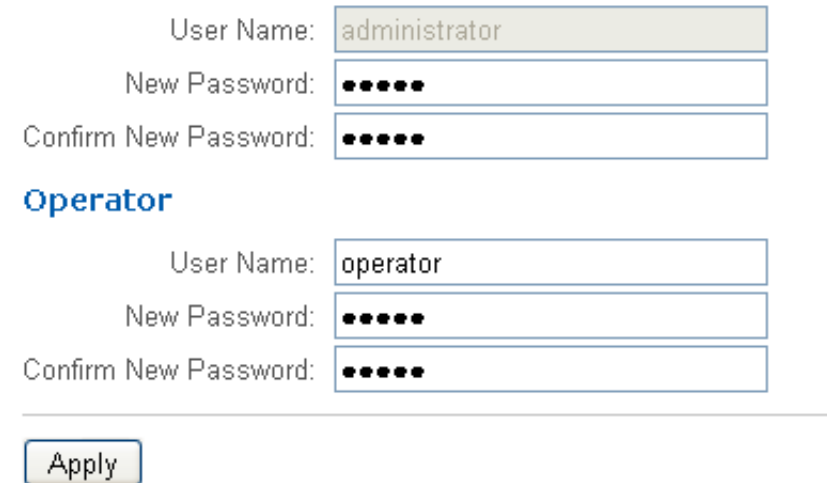

- 1. To change the password for either the administrator or operator, enter a new password then click **Apply**.
- 2. To change the operator username, enter a new username then click **Apply**.

### <span id="page-7-0"></span>**Network**

On the Network page, you can set the ports used to access the Gateway.

The streaming ports are used to stream video from the Avigilon Control Center System to ACC Mobile. The configuration ports are used to access and configure the Gateway.

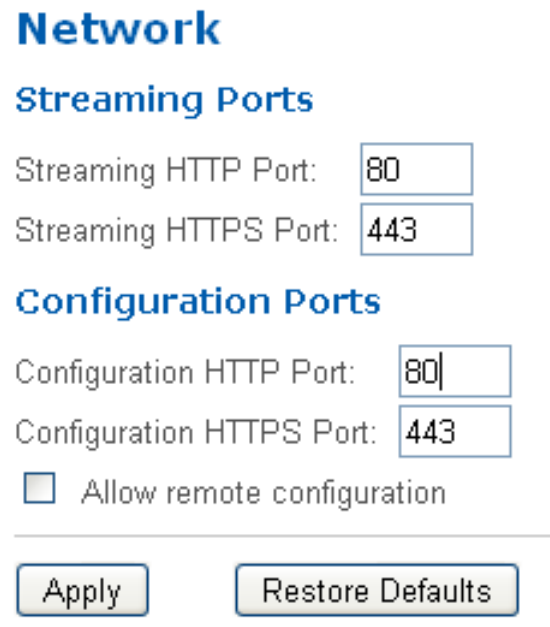

- 1. To change the ports, enter a new port number then click **Apply**.
- **NOTE:** After you change the port number, be sure to check that the Gateway still has access through your firewall. If using the Windows firewall, a manually created exception at the updated port must be added.
	- 2. If you want to configure the Gateway from a remote computer, select the **Allow remote configuration** check box and click **Apply**.

Once the check box is selected, the Gateway can be accessed from any web browser at http://*<Gateway IP Address>*: *<port number>*

3. To restore the Gateway's default settings, click **Restore Defaults**. By default, the HTTP Port number is 80 and the HTTPS Port number is 443.

# <span id="page-9-0"></span>For More Information

The About page provides the Gateway version number and the contact information for Avigilon Support. The About page also provides links to the following:

- The Avigilon website for more information about Avigilon products.
- The Avigilon feedback page to comment on your Avigilon products.
- The *Avigilon Control Center Gateway User Guide*.

For more information about ACC Mobile, see the *Avigilon Control Center Mobile User Guide*. The manual can be downloaded from the Avigilon website:<http://www.avigilon.com/support/manuals/>